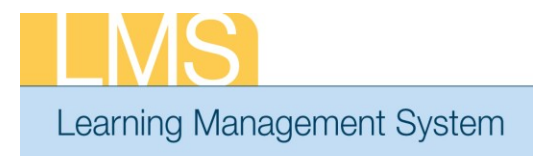

## **Tip Sheet**

## **ADDING REQUIRED COURSE INFORMATION FOR SUPERVISORY TRAINING**

In order to run reports and receive the proper credit for supervisory training, two fields have to be correctly populated in the course: EHRI: Default Training Type and Field of Study. For the majority of courses offered within this program, these fields will be populated, but as new courses are created these fields may need to be updated.

## **Creating a New Course:**

1. Log on to the LMS.

**NOTE**: For instructions about logging on, refer to the *Log-On Instructions (TS02-L) tip sheet.*

2. Select the **Learning Administration** role in the drop-down **Go To** menu.

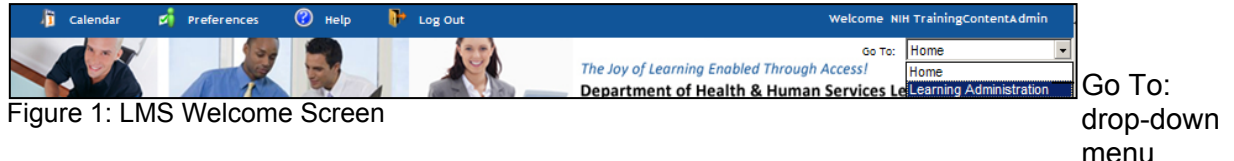

- 3. From the left navigation bar, click the **Courses** link to display the Course page.
- 4. Click the **New Course** link to display the Course page.

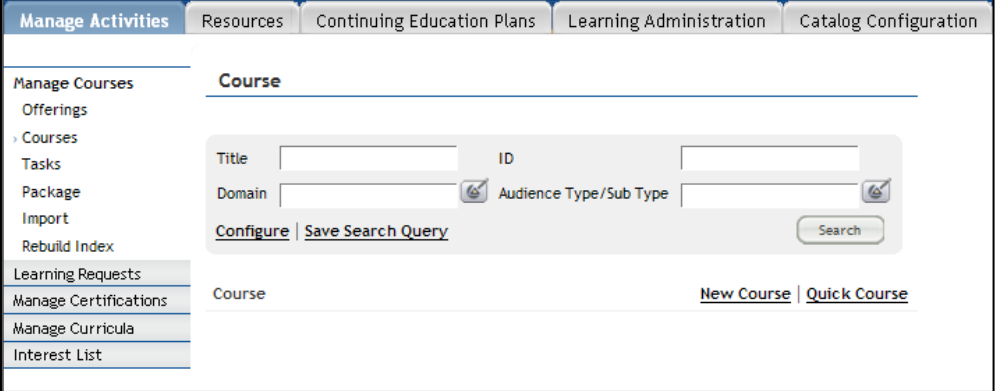

Figure 2: Course Screen

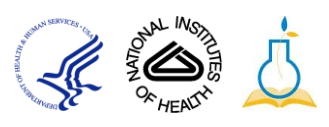

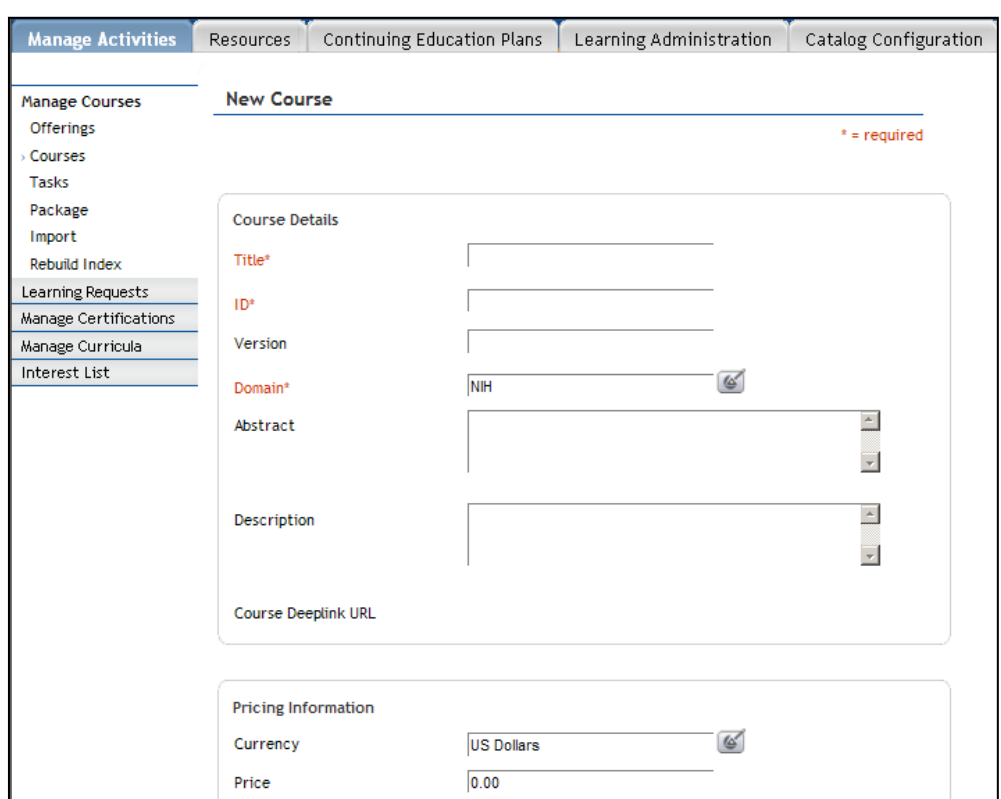

5. Enter the core required information for creating the course.

Figure 3: Creating a Course Screen

- 6. Enter information as available in the Other Information section of the page.
	- **NOTE**: Although the EHRI fields listed on this screen are not required by the system, it is the responsibility of the Learning Administrator to ensure that these fields contain accepted values.

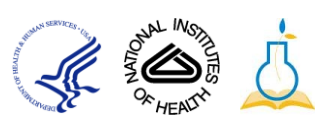

- 7. To enter the required fields for the supervisory training:
- 8. Locate the *EHRI: Default Training Type (1124)* field on the course screen.

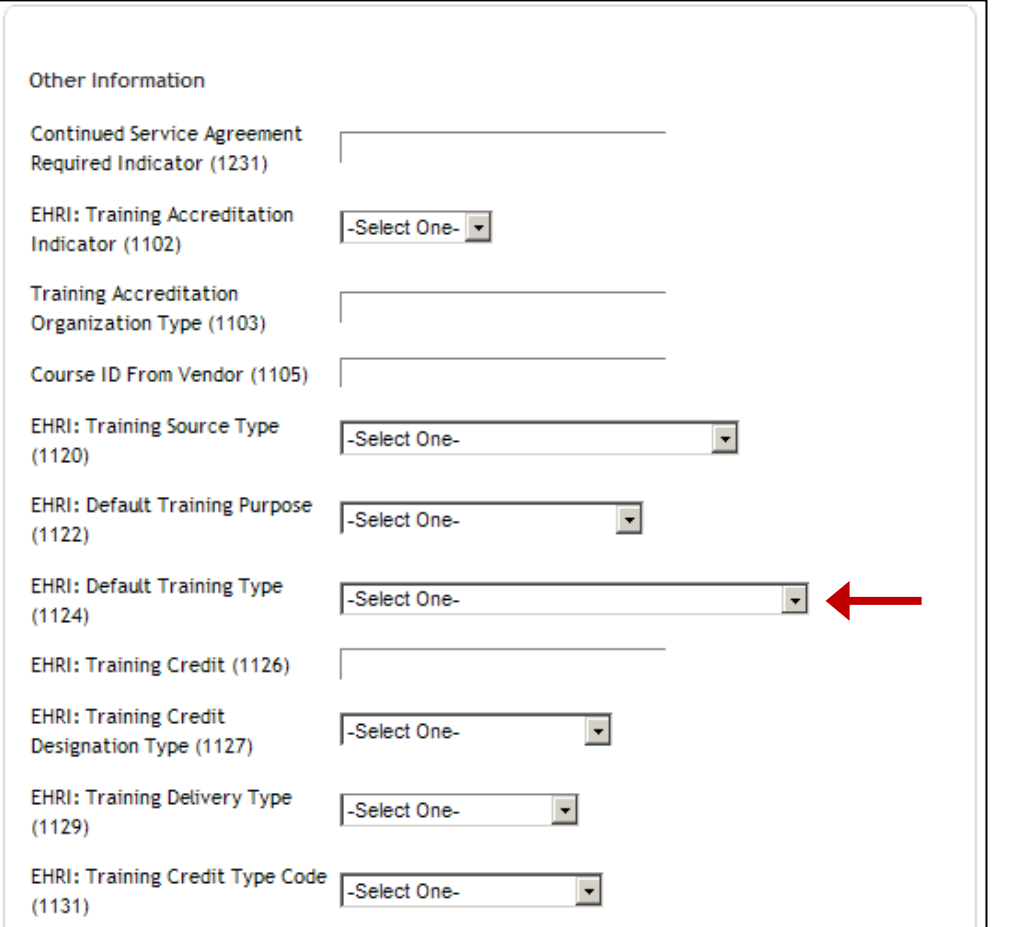

Figure 4: Creating a Course Screen: EHRI Data

9. Select **Supervisory Program** from the drop-down.

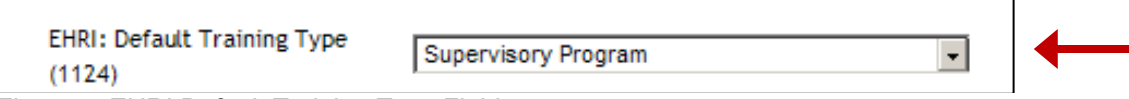

Figure 5: EHRI Default Training Type Field

10. Click **Save**.

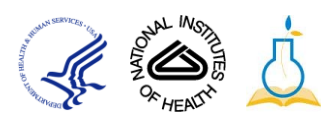

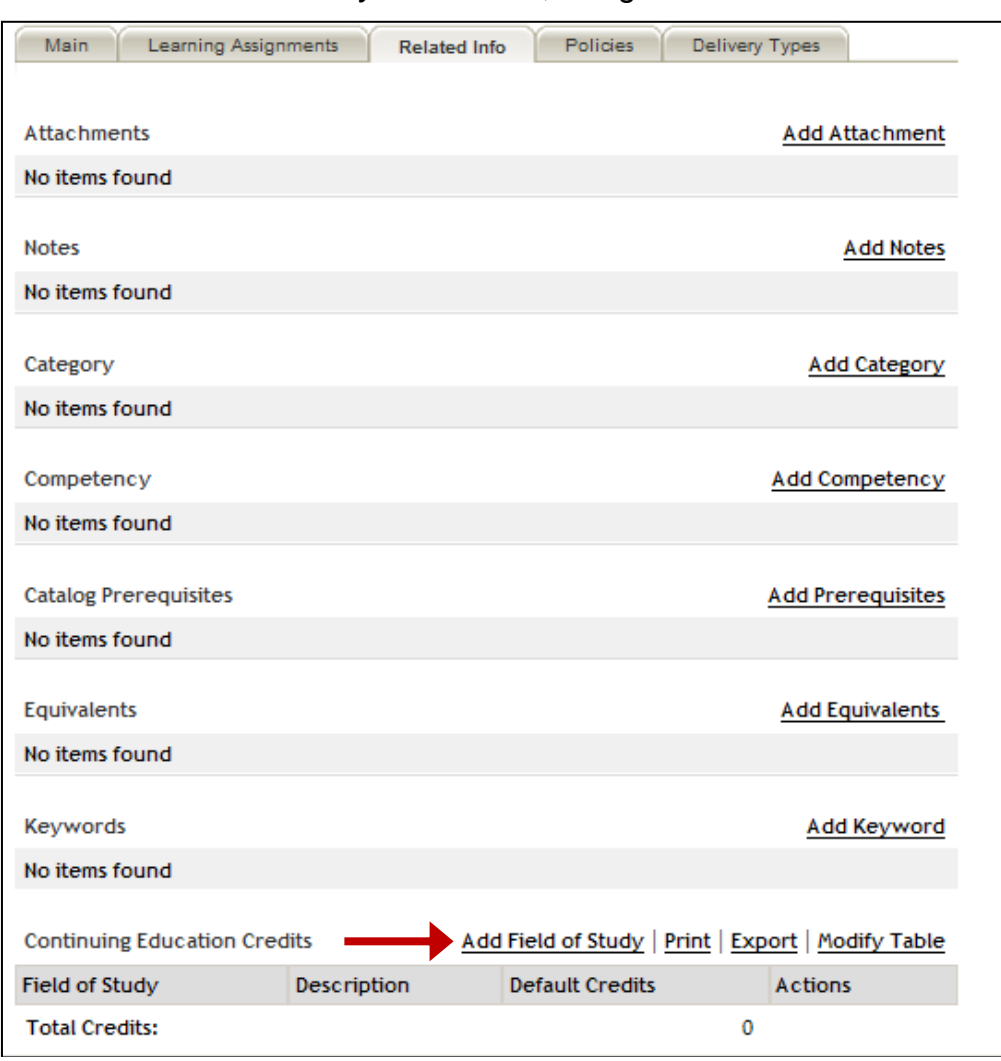

11. To enter the *Field of Study* information, navigate to the **Related Info** tab.

Figure 6: Creating a Course: Related Info Tab

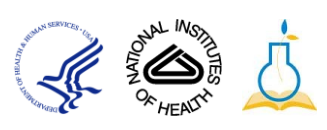

- 12.Select the **Add Field of Study** link where the Add Credits by Field of Study Screen pop-up window opens.
- 13. Add *NIH Supervisory CLPs* into the Field of Study field.
- 14.Add CLP credits to **Default Credits** field.
	- **NOTE**: The Default Credits are normally 1 credit per 1 hour of instruction.

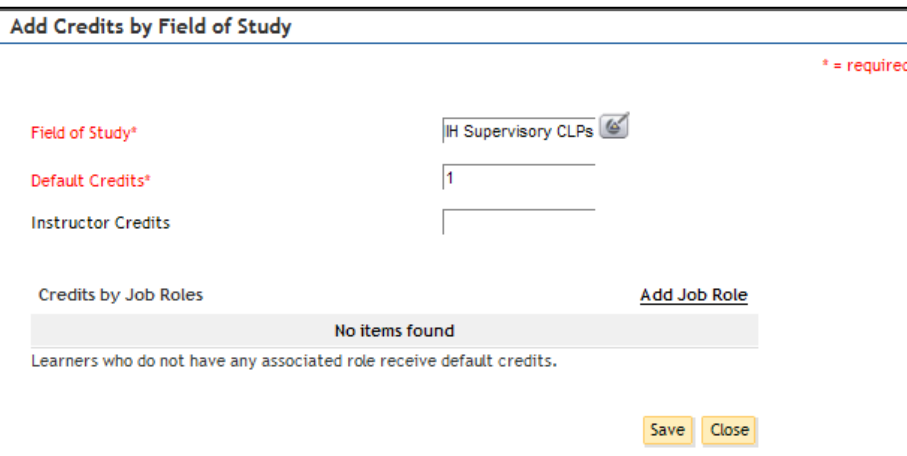

Figure 7: Add Credits by Field of Study Screen

- 15. Click **Save.**
- 16.The **Field of Study** information has now been updated.

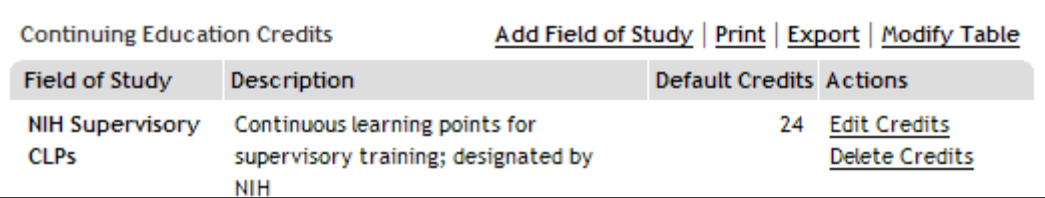

Figure 8: Creating a Course: Related Info Tab

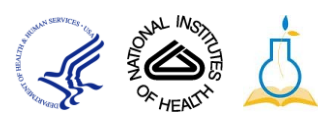

## **Verifying the Supervisory Training fields for existing courses:**

- 17. From the left navigation bar, click the **Courses** link to display the Course page.
- 18. Enter criteria that will be used to locate the Course.
	- **TIP**: When searching for a Course, the *Title* and *Course ID* fields are most commonly used by Learning Administrators.
- 19. Click **Search**.

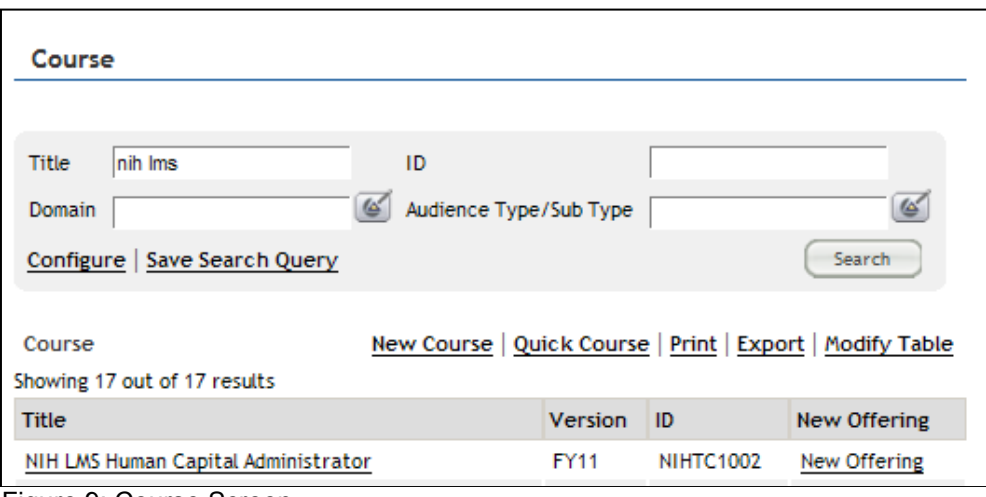

Figure 9: Course Screen

- 20. From the *Title* column of the Course search results table, click the course title link to view and edit Course details.
- 21. To view/update the *EHRI: Default Training Type* and *Field of Study* fields, complete Steps 7-15 on the previous pages.

**If you experience trouble with this process, please contact the helpdesk for support at** [LMSSupport@mail.nih.gov](mailto:LMSSupport@mail.nih.gov)

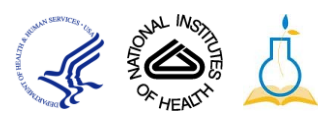